www.wireless-tek.com

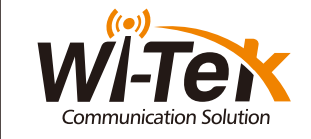

Cloud L2+ Managed PoE Switch

WI-PCMS310GF(V2) | WI-PCMS328GF(V2)

First, the device is powered on, the Internet is connected to the WAN port of the Gatewa the other one LAN port of the Gateway is connected to the PoE Switch, then the PC is connected to the Switch. Ensure that the PC and the Gateway are in the same subnet.

# 4. Configuration

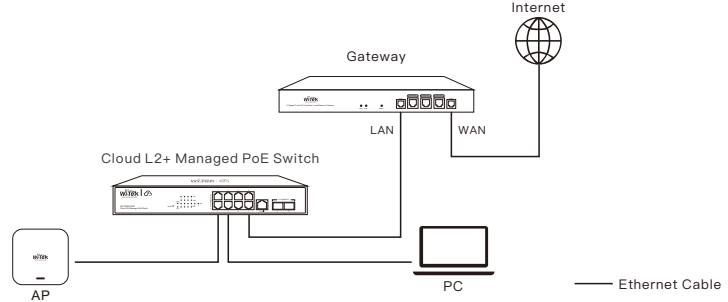

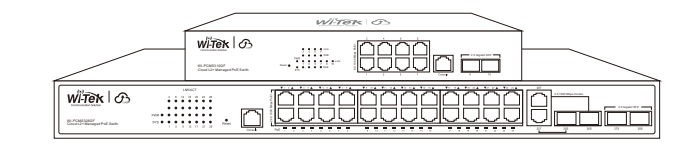

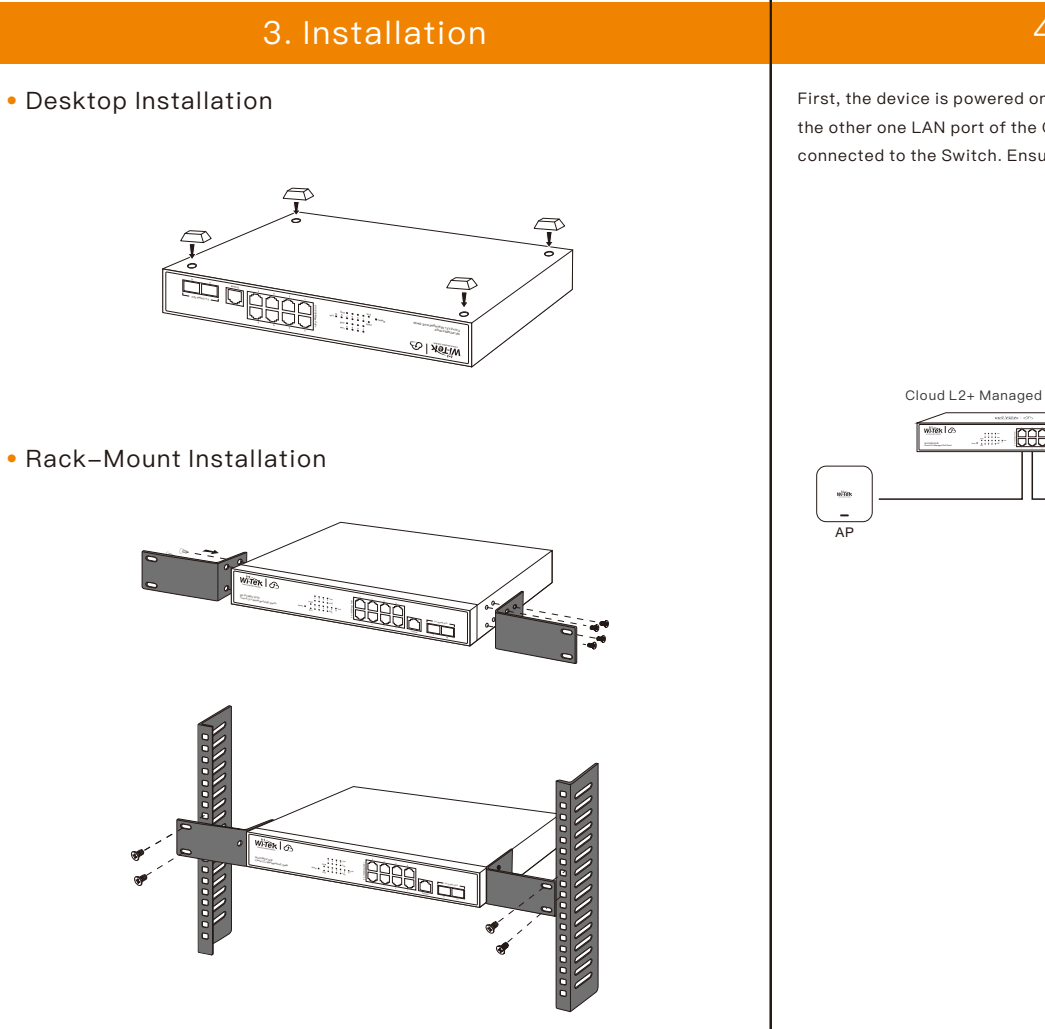

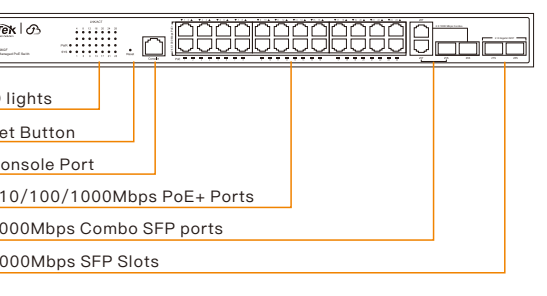

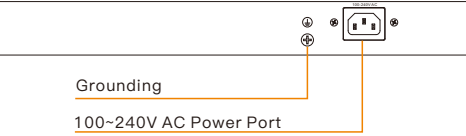

or and botton

- If the product defects within three months after purchase, we will provide you with a new product of the same model.
- If the product defects within the three-year warranty period, we will provide professional maintenance service.
- **Proof of purchase and a complete product serial number are required to receive any** services guaranteed as part of the limited warranty.
- Any other defects that are not caused by workmanship or product quality, such as natural disasters, water damage, extreme thermal or environmental conditions, sticker damaged, warranty card loss will disqualify the product from limited warranty.

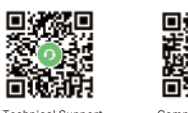

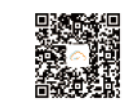

Let the Switch obtain an IP address and then check the DHCP server to see which IP address was assigned. The Switch is set to DHCP by default, so it will try to obtain an IP address automatically. If that fails, then it will use the default fallback IP address, 192.168.0.1 above figure Step 3 Set the com port number of the Console line and the baud rate of the switch in the software (steps as shown in the figure below).

## 2.Enter the cloud binding switch

(explain:The switch must be connected to the Internet to bind successfully)

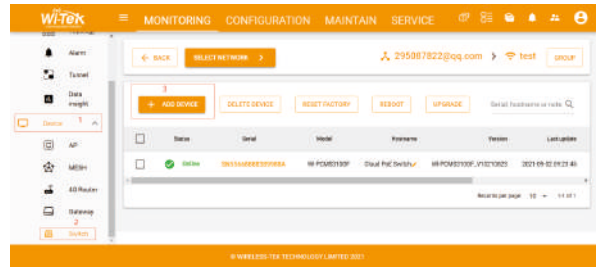

(No account, you need to register an account to log in, The URL is: http://cloud2. wireless-tek.com)

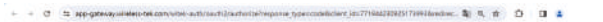

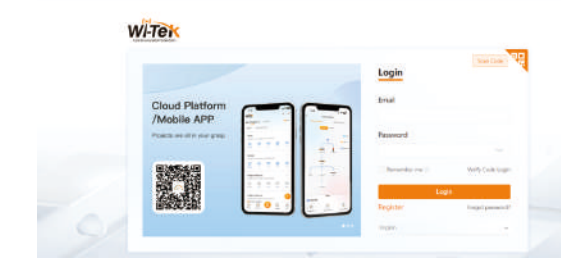

Serial Line

3. After binding, you can use the Switch in the Tunnel option in the cloud management, and then choose to use EWEB or TELNET to enter the switch. (After entering the switch, you can configure it based on your own needs)

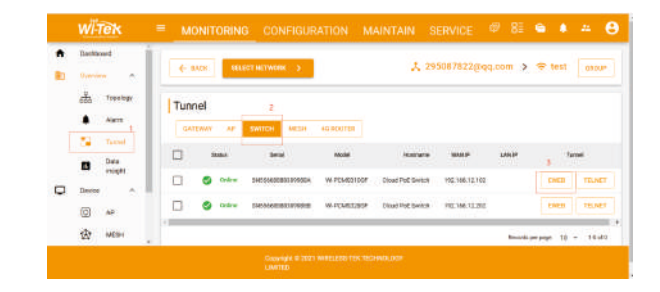

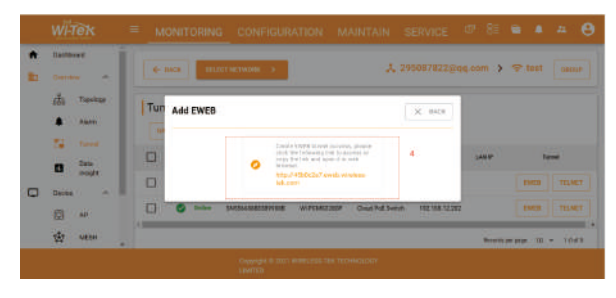

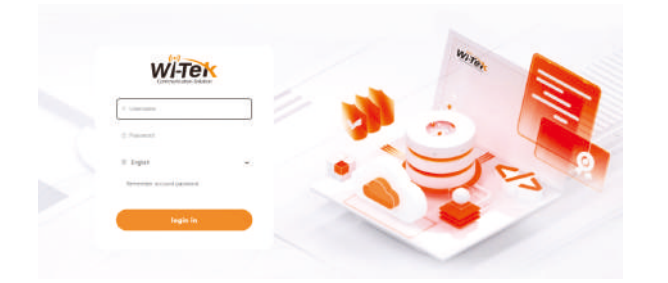

# **Warranty Card**

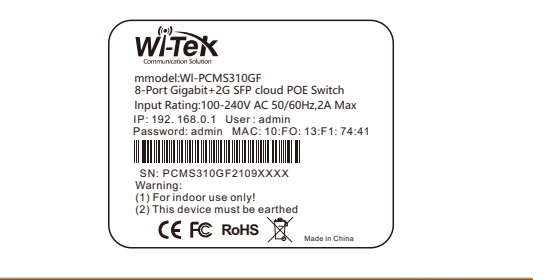

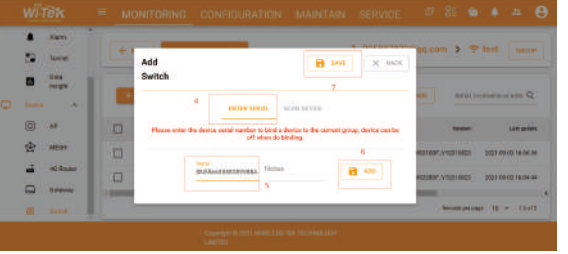

### Please enter the device serial number to bind a device to the current group, device can be off when binding.

(Explanation: The 17-digit SN code of the switch is shown on the sticker on the back of the switch as shown in the figure below)

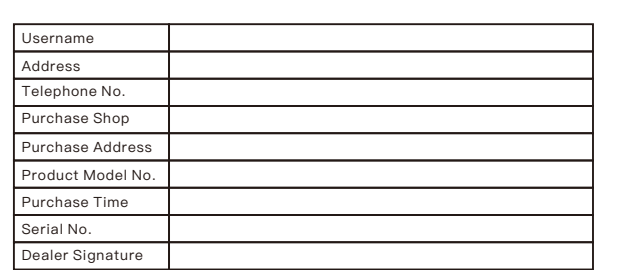

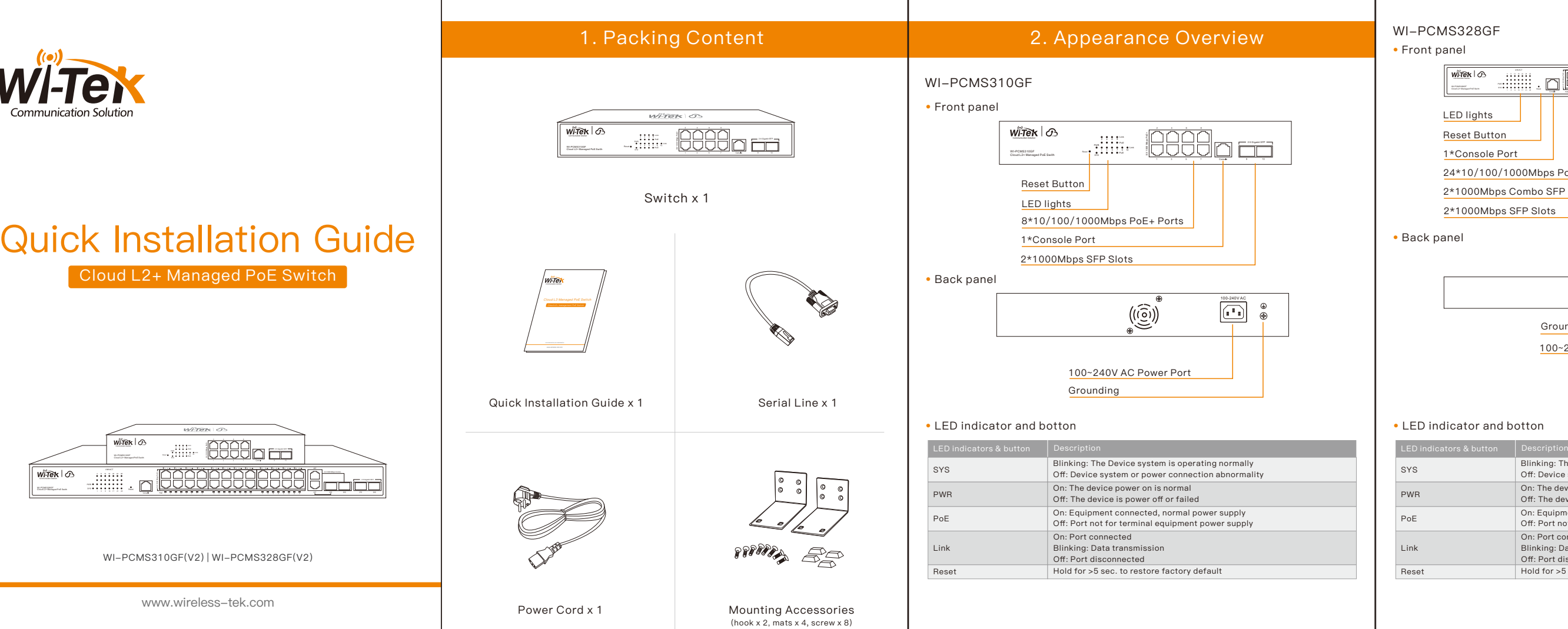

Wireless-Tek Technology Limited Address: Building 3, Units 1801-1807, 1812, Huaqiang Era Plaza, Tangwei Community, Fuhai Street, Bao'an District, Shenzhen City, Guangdong Province, China. Website:www.wireless-tek.com Tel:86-0755-32811290 Email:sales@wireless-tek.com Technical Support:tech@wireless-tek.com

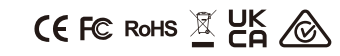

Technical Support Company Website Cloud Management

## • Log in to the switch locally

To log in, follow these steps: 1. Launch your web browser. you type the appropriate IP address in the address bar

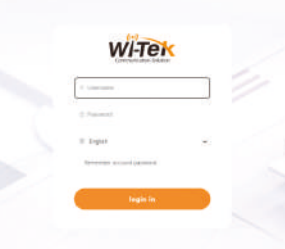

2. The login screen will appear. The default username and password are both admin

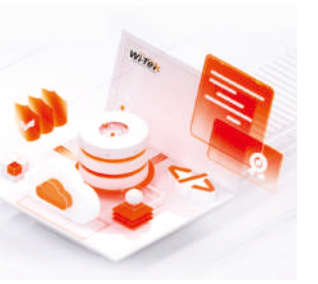

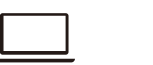

### • Cloud login switch configuration

### 1.Log in to the cloud management interface

Notice: Step 2 is your computer recognizes the COM number of the Console line Step 3 is the baud rate of the exchange (the baud rate of the switch is 9600)

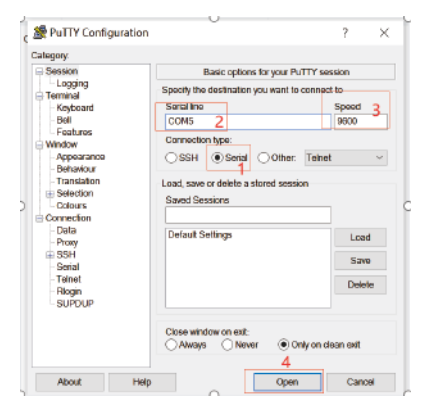

### $\frac{1}{2}$  COMS - PuTTY  $\qquad \qquad - \qquad \square \qquad \times$

8:35: %AAA-5: New console connection

e: If the switch device is not connected to the cloud platform, the management account password admin by default. If it is connected to the cloud platform for management, please go to the cloud platform to<br>check the password. The account is admin, and the password is the WEB password you set when creating t<br>he projec

## • Use Telnet to log in to the CLI mode of the switch

Connection Diagram:

Step 3 Enter Telnet followed by the management IP address of the switch (for example, if the management IP address of the switch is 192.168.0.1, enter Telnet 192.168.0.1)

### $\overline{AB}$  Telnet 192.168.20.135

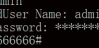

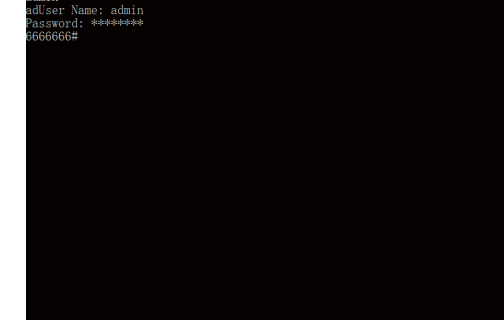

 $\ddot{\textbf{e}}$ : If the switch device is not connected to the cloud platform, <mark>the management account passwor</mark> is admin by default. If it is connected to the cloud platform for management, please go to the cloud<br>platform to check the password.<br>The account is admin, and the password is the WEB password you set when creating the proj

• Use the console cable to access the switch

Connection Diagram:

Cloud L2+ Managed PoE Switch

PC

Step 1 Download a PuTTY software Step 2 Use the Console cable to connect the computer and the switch as shown in the

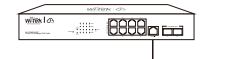

Cloud L2+ Managed PoE Switch

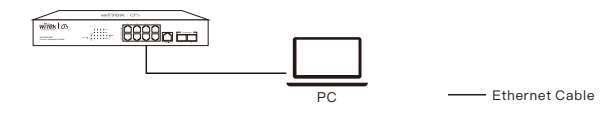

Step 1 Configure the IP address of the computer and the IP address of the same segment the switch

Step 2 Open the cmd window of the computer

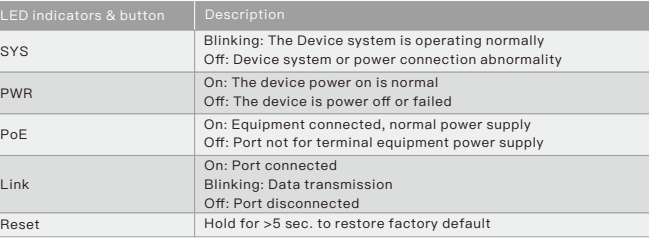